# Frequently Asked Questions

- General<br>Q: I did not receive an Installation and Operation Manual with my ASD. How can I get one?
- 
- 
- **C:** Via the H9 ASD Quick Start Guide and the H9 ASD Installation and Operation Manual can be contact the Toshiba Customer Support Center or your local Toshiba distributor.<br> **Q:** Does Toshiba offer training courses?<br> **A:** A: The H9 ASD quick Start Guide and The H9 ASD Start Guide and the H9 ASD and the H9 ASD Start Guide and the H9 ASD Start Guide and the H9 ASD Start Guide and TC headquarters in Houston, Texas. There are two types of train
- 
- 

- Application Specific<br>O: Who is considered qualified personnel?
- Does Toshiba offer training courses?<br>
Yes. Training courses?<br>
Yes. Training courses are offered at TIC headquarters in Houston, Texas. There an<br>
of hands-on experience in their respective fields and are continually being t **EXECTS COLUTE CONTINUATE:**<br> **A**: Yes. Training courses are offered at T<br>
of hands-on experience in their resperies in the constant of the constant of the constant of the constant of<br> **Q:** Where can I find additional infor A: A courses are of the content of the content of the content of the content of the content of the content of the propose in the content of training courses are content the proposedion, and maintenance. For allsting of upc be incurred during normal ASD setup, operation, and maintenance. For all sting of upcoming training courses or to register, visit curv website at www.toshiba.com/ind and click on the training tab.<br>
Where can I find additio Where can I find additional information about Toshiba International Corporation (TIC) and TIC products?<br>Additional information can be found on our website, www.toshiba.com/ind. You may also contact TICfor additional inform **Q:** Where can I find additional information about Toshiba International Corporation (TIC) and TIC products?<br>
A: Additional information can be found on our website, www.toshiba.com/ind. You may also contact TIC for<br>
telep A: National information can be found on the found on the found of the found of the found of the found of the found of the found of the state of the equipment and has received safety training on the hazards as the skills an **ication Specific**<br> **Cation Specific**<br>
Who is considered qualified personnel?<br>
A qualified person is one who has the skills and knowledg<br>
involved. Qualified personnel are able to recognize and pr<br>
ground said equipment, t **4.** Who is considered qualified person is one who has the sinvolved. Qualified personnel are able t ground said equipment, to safely lockot **Q:** What dol do if my motor is rotating in **A**: Qualified personnel should rever
- 
- 
- 
- A: Distinguish of the installation and the skills and the skills and states and the skills and construction, installation, and characteristic and construction, installation and constructions are equipment, and are trained ground said equipment, to safely lockout/tagout circuits and equipment, and clear faults in accordance with established safety practices.<br>What dol do if my motor is rotating in the wong direction?<br>Coulfied personnel should What dol do if my motor is rotating in the wrong direction?<br>Qualified personnel should reverse any two of the three ASD output power leads (U/T1, V/T2, or W/T3) connected to the motor.<br>Considery and application-specific re **Q:** Virtual do Vietnamia in the window of the the way of the the ASI<br>**Q:** What do Vietnamia is rotating in the word of the ASI<br>**Q:** For safety and application-specific reasons I need to remote<br>**A:** Select a mounting locat A: Broad personnel should reverse any two of the three Asponsors reverse and the ASD. How do I accomplish this?<br>A: Select a mounting location that is easily accessible by the user and mark the location of the screw holes. C: For safety and approach a performance of center extension and mark the location of the screw holes.<br>A: Select a mounting location that is easily accessible by the user and mark the location of the screw holes.<br>the front

A: Select window window that is easily received the mounting location. Connect the extension cable. For information on required hadware or for instructions on remote mounting using a Remote Mounting Kit, consult the H9 AS ASD Installation and Operation Manual. If further assistance is required, contact the Toshiba Customer Support Center.<br>
If also Installation and Operation Manual. If further assistance is required, contact the Toshiba Cust **C:** Informed and the instructions but my motor will not all of the instructions but my motor will correctly for your application. Perform a Reset (to factory default setting further assistance is required, contact the Tos A: Ensure that the input power to the ASD is connected and that the voltage at R/L1, S/L2, and T/L3 are as specified for your unit. Ensure that the terminals of the terminal board are configured

further assistance is required, contact the Toshiba Customer Support Center.<br>During system operation Ireceive error messages that I do not understand. Where can I find information about trips/faults/alarms and troubleshoot During system operation I receive error messages that I do not understand. N<br>A complete list of LED and LCD screen displays, trip/fault/alarm descriptions<br>The H9 ASD Simple Start Guide provice

# H9 ASD Simple Start Guide

The H9 ASD Simple Start Guide provides instructions on installation and operating procedures only. For additional information regarding your new H9 ASD, consult the H9 ASD Installation and Operation Manual. Examples is of the and LCD screen displays, trip/fault/alarm descriptions and a list of possible causes of all trips/faults/alarms can be found in the H9<br>
The H9 ASD Simple Start Guide provides instructions on installation HO ASD Simple Start Guide<br>The H9 ASD Simple Start Guide provides instructions on installation and operating procedures only.<br>For additional information regarding your new H9 ASD, consult the H9 ASD Installation and Operati

**DO NOT** attempt to install or operate the H9 ASD until you have read and understood all of the user directions contained in this guide, and the product safety information and product labels contained in the H9 ASD Install and Operation Manual. Equipment warning labels provide useful information and indicate an imminently hazardous situation that may result in serious injury, severe property and equipment damage, or loss of life if safe procedures are  $s$ ituation that may result in serious injury, severe property and equipment damage, or loss of life if safe procedures are not followed. Installation and operation shall be performed by qualified personnel only.

# TOSHIBA **Leading Innovation >>>**

# H9 ASD

# Simple Start Guide

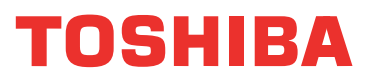

**TOSHIBA INTERNATIONAL CORPORATION** 

# **INDUSTRIAL DIVISION**

13131 West Little York Road, Houston, TX 77041 Tel 713/466-0277 Fax 713/937-9349 US 800/231-1412 Canada 800/872-2192 Mexico 01/800/527-1204 www.toshiba.com/ind

Document Number: 62521-000

# H9 ASD Simple Start Guide

**1. Receipt & Identification**<br>Inspect the equipment for damage that may have occurred during

Shipping.<br> **DO NOT** install or energize equipment that has been damaged.<br>
Ensure that the rated capacity and model number on the nameplat<br>
conform to order specifications.<br>
Use proper lifting techniques when moving the H9 mping.<br>The Show of The Show of The Show of the Show of the Show of The Show of The Show of The Show of The Show of The Show of The Show of The Show of The Show of The Show of The Show of The Show of The Show of The Show of

2. Mounting<br>Only qualified personnel should install this equipment.

<sup>9</sup><br>**Dominate that the rated capacity and model number on the name<br>conform to order specifications.<br>Use proper lifting techniques when moving the H9 ASD.<br>Contact your Toshiba Sales Representative to report discrepanci<br>for** Ensure that of order specifications.<br>
Use proper lifting techniques when moving the H9 ASD.<br>
Contact your Toshiba Sales Representative to report discrepancies or<br>
for assistance if required.<br>
2. Mounting<br>
Only qualified pe Use proper lifting techniques with<br>Use proper lifting techniques with<br>Contact your Toshiba Sales Repr<br>for assistance if required.<br>2. **Mounting**<br>The installation of the equipme<br>Article 110, OSHA, as well as any<br>standards.<br>I Contact your Toshiba Sales Representative to report discributed to the Contact your Toshiba Sales Representative to report discribition<br>for assistance if required.<br>**2. Mounting**<br>Only qualified personnel should install this **Contact Sales Representative to report of the Sales Representative Contact Sales Representative Consistance if required.**<br> **2. Mounting**<br> **2. Mounting**<br>
Contact Sales Representative to report and the equipment.<br>
The insta **2. Mounting**<br>Only qualified personnel<br>The installation of the ecarticle 110, OSHA, as we<br>standards.<br>Installation practices sha<br>Requirements for Emplo<sub>i</sub><br>It is the responsibility of<br>installed in an enclosure The installation of the equipment should conform to the<br>The installation of the equipment should conform to the<br>Article 110, OSHA, as well as any other applicable natio<br>standards.<br>Installation practices shall conform to th

# Location

Article 110, OSHA, as well as any other applicable national, regional, or in dustry codes and<br>standards.<br>Installation practices shall conform to the latest revision of the NFPA 70E Electrical Safety<br>Requirements for Employ Standards.<br>
Article 110, OSHA, and the International, regional of the NFPA 70E Electrical Safety<br>
Requirements for Employee Workplace.<br>
It is the responsibility of the H9 ASD installer/maintenance personnel to ensure that Installation<br>Requirement<br>It is the re:<br>Installed it<br>Select a lillumina<br>mainten<br>**DONOT**<br>fall from<br>Avoid in Requirements for Employee Workplace.<br>
It is the responsibility of the H9 ASD installer/maintenance personnel to ensure that the u<br>
installed in an enclosure that will protect personnel against electric shock.<br> **Location**<br> Representative for Employee Workplace.<br>
It is the responsibility of the H9 ASD instinct<br>
Inistalled in an enclosure that will protect<br> **Location**<br>
Select a mounting location that is eas<br>
illumination is required for making In stalled in an enclosure that will protect personnel against electric shock.<br> **Location**<br>
Select a mounting location that is easily accessible and has adequate working space. Proper<br>
illumination is required for making **installed in an enclosure that will protect personnel against electrom**<br> **interminimization**<br> **insteading in an enclosure that would produce catastrophing in small<br>
<b>DO NOT** mount the H9 ASD in a location that would prod

Illumination is required for making inspections, adjustments, and performing equipment<br>maintenance.<br> **DO NOT** mount the H9 ASD in a location that would produce catastrophic results if it were to<br>fall from its mounting loca maintenance.<br> **DO NOT** mount the H9 ASD in a location that would produce catastrophic results if it were<br>
fall from its mounting location (equipment damage and/or injury to personnel).<br>
Avoid installation in direct sunligh **DO NOT** mounded<br>fall from its m<br>fall from its m<br>Avoid install a<br>metal particle<br>where it would<br>**emplerance.**<br>The ambient that when installing<br>When installing between unit **Example 12** and the HP Solonial decorrelation of the HSD in a location of the HSI from its mounting location (equipment damage and/or injury to personnel).<br>Avoid installation in direct sunlight or in areas where vibration Avoid installation in direct sunlight or in areas where vibration, heat, humidity, d<br>metal particles, explosive/corrosive mists or gases, sources of electrical noise are<br>where it would be exposed to harmful liquids, solven

# **Temperature**

The ambient operating temperature rating is  $14^{\circ}$  to  $104^{\circ}$  F (-10° to  $40^{\circ}$  C).

Ventilation<br>Install the unit in an upright position and in a well-ventilated area.

metal particles, explosive/corrosive mists or gases, sources of electrical noise are present, of<br>where it would be exposed to harmful liquids, solvents, or other fluids.<br> **armore articles**<br>
The ambient operating temperatur where it would be exposed to harmful liquids, solvents, or other fluids.<br> **emperature**<br>
The ambient operating temperature rating is 14° to 104° F (-10° to 40° C).<br> **entilation**<br>
Install the unit in an upright position and where it would be exposed to harmful liquids, solvents, or other fluids.<br> **emperature**<br>
The ambient operating temperature rating is 14° to 104° F (-10° to 40<br> **entilation**<br>
Install the unit in an upright position and in a

# Lead Length

The ambient operating temperature rating is 14° to 104° F (-10° to 40° C).<br> **entilation**<br>
Install the unit in an upright position and in a well-ventilated area.<br>
When installing adjacent ASDs horizontally, Toshiba recommen When installing adjacent ASDs horizontally, Toshiba recommends<br>between units. However, if the top cover is removed from each AS<br>mounted ASDs may be installed side-by-side with no space in-bet<br>For 230-volt ASDs, a minimum o between units. However, if the top cover is removed from each ASD then horizontally<br>mounted ASDs may be installed side-by-side with no space in-between the adjacent ASI<br>For 230-volt ASDs, a minimum of 10 cm of space is req mounted ASDs may be installed side-by-side with no space in-between the adjacent  $\hat{f}$ <br>For 230-volt ASDs, a minimum of 10 cm of space is required above and below adjacen<br>and any obstruction. For 460-volt ASDs, a minimum mounted ASDs may be installed side-by-side with no space in-between the adjacent ASDs.<br>For 230-volt ASDs, a minimum of 10 cm of space is required above and below adjacent ASI<br>and any obstruction. For 460-volt ASDs, a minim For 230-volt ASDs, a minimum of 30 cm of space is required.<br>
For 460-volt ASDs, a minimum of 30 cm of space is required.<br>
For table below lists the recommended maximum lead lengths for the listed motor voltages.<br>
Lead leng and Length<br>
The table below lists the recommended maximum lead lengths for the listed mot<br>
Lead lengths from the ASD to the motor in excess of those listed below may require<br>
be added to the output of the ASD. Excessive le

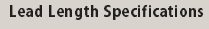

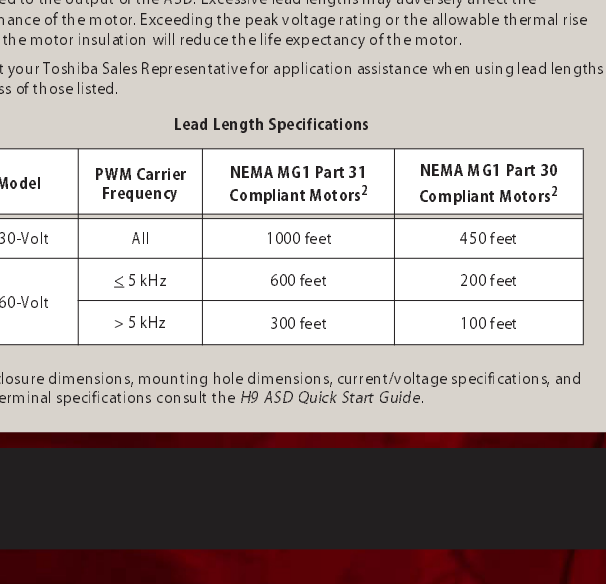

 $\text{Table}/\text{ferminal specifications}$  consult the H9 ASD Quick Start Guide. cable/terminal specifications consult the H9 ASD Quick Start Guide. 1<br>460-yilda<br>460-Yilda<br>460-Yilda s, mounting hole dimensions, current/voltage specifications consult the H9 ASD Quick Start Guide.

# 3. Connectivity

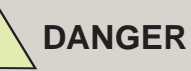

**Contact With Energized Wiring Will Cause Severe Injury Or Loss Of Life.**<br>
When using an ASD output disconnect, the ASD and the motor MUST be stopped before the

Example main power,<br>tagout the main power,<br>instrumentation connect<br>instrumentation connecting or<br>disconnecting the power<br>disconnecting the power wiring to the equipment of<br>opening the enclosure dConnect the ASD to term<br>ter routrol power, and<br>control power, and<br>instrumentation connec<br>disconnecting the power<br>willing to the equipment<br>opening the endosure connect the 3-phase inpower to the ASD to ter<br>terminals **U/T1, V/T2**, an<br>with national, sta instrumentation control instrumentation<br>instrumentation control disconnecting to<br>the equipsion of the equipsible popening the nearbor<br>popening the enclose<br>power to the ASD to<br>terminals U/T1, V/T1<br>with national, state,<br>inst before connecting or<br>before connecting or<br>disconnecting the power<br>wiring to the equipment or<br>opening the enclosure door.<br>Connect the 3-phase input<br>terminals U/T1, V/T2, and W/<br>with national, state, and local<br>Install a circ

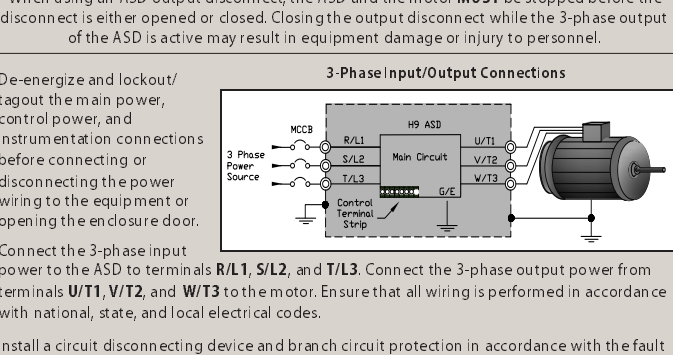

disconnecting the po-<br>wiring to the equipmo<br>opening the enclosur<br>Connect the 3-phase is<br>power to the ASD to the<br>terminals U/T1, V/T2,<br>with national, state, al<br>Install a circuit disconnection<br>The default settings of<br>the The wiring to the equipment of<br>opening the enclosure dc<br>Connect the 3-phase inpu<br>power to the ASD to term<br>terminals U/T1, V/T2, and<br>with national, state, and I<br>disconnect<br>and a disconnect settings of the ASD<br>The default settin opening the enclosure door<br>Connect the 3-phase input<br>power to the ASD to termin<br>terminals U/T1, V/T2, and W<br>with national, state, and loc<br>Install a circuit disconnectin<br>current settings of the ASD<br>The default settings of t Connect the 3-phase input<br>Connect the 4SD to terminal<br>terminals **U/T1**, **V/T2**, and **W/**<br>with national, state, and local<br>Install a circuit disconnecting<br>current settings of the ASD.<br>The default settings of the ASD.<br>For 2power to the ASD to termin<br>terminals U/T1, V/T2, and V<br>terminals U/T1, V/T2, and V<br>with national, state, and loc<br>lnstall a circuit disconnectin<br>truent settings of the ASD<br>The default settings of the ASD<br>For 2-Wire Control power to the ASD to the motor. Ensure hat all wiring is performed in accordance<br>terminals U/T1, V/T2, and W/T3 to the motor. Ensure that all wiring is performed in accordance<br>with national, state, and local electrical code

terminals U/T, V/T2, and Total electrical codes.<br>
Install a circuit disconnecting device and branch circuit protection in accordance with the fault<br>
current settings of the ASD and the 2008 NEC Article 430.<br>
The default se Install a circuit disconnecting device and brancurrent settings of the ASD and the 2008 NEC.<br>The default settings of the ASD and the 2008 NEC.<br>The default settings of the ASD require the use<br>terminals to enable the ASD.<br>Fo

# 2-Wire Control

2-Wire Start/Stop Control Connections

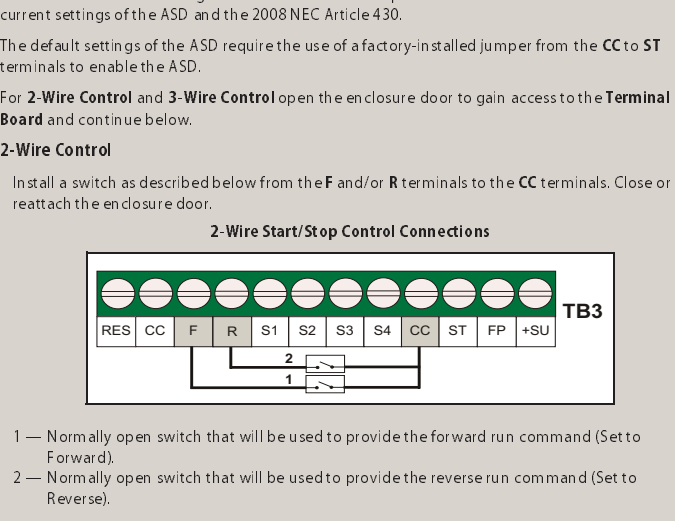

- 
- 

3-Wire Control<br>Install momentary push buttons as described below from the F and/or R terminals to the CC

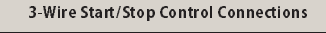

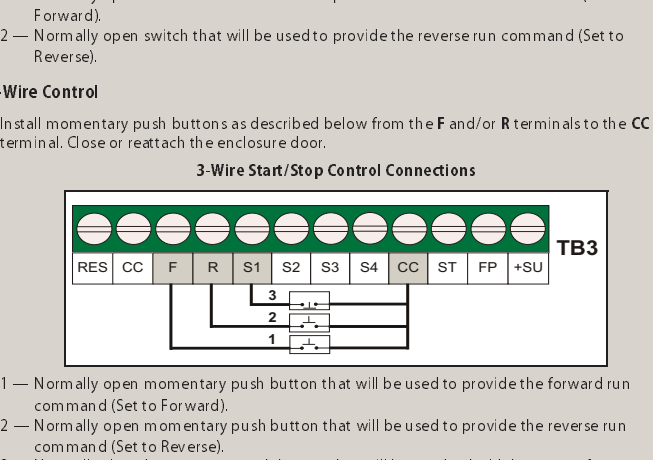

- 
- 
- 

22 — Normally open momentary push button that will be used to provide the reverse run<br>
22 — Normally open momentary push button that will be used to provide the reverse run<br>
command (Set to Reverse).<br>
32 — Normally closed Normally open momentary<br>Normally open momentary<br>command (Set to Reverse).<br>Normally closed momentary<br>1pon termination of the run<br>turning on the ASD ensure<br>closure door is closed or rea<br>ted to the input power and<br>bhase input 2 — Normally dosed momentary push button that will be used to hold the output freque<br>
3 — Normally dosed momentary push button that will be used to hold the output freque<br>
upon termination of the run command (Set to Hold: Normally closed momenta<br>upon termination of the rur<br>**turning on the ASD ensur**<br>closure door is closed or re<br>ted to the input power and<br>bhase input voltage is as sp<br>passe input voltage is as sp upon termination of the run command (Set to Hold: F115 = 50 (Hold, N.O.).<br>
sefore tuming on the ASD ensure that:<br>
he enclosure door is closed or reattached, and secure. Terminals R/L1, S/L2, and T/L3 are<br>
pnnected to the i upon termination of the run command (Set to Hold: F115 = 50 (Hold, N.O.).<br>
Etuming on the ASD ensure that:<br>
relosure door is closed or reattached, and secure. Terminals R/L1, S/L2, and<br>
red to the input power and terminals Before turning on the ASD ensure that:<br>The enclosure door is closed or reattached, and secure. Terminals R/L1, S/L2, and T/L3 are The enclosure do the input power and terminals U/T1, V/T2, and W/T3 are connected to the input power and terminals B/T1, V/T2, and W/T3 are connected to the minimals and terminals U/T1, V/T2, and W/T3 are connected to the connected to the input power and terminals U/T1, V/T2, and W/T3 are connected to the motor.<br>The 3-phase input voltage is as specified and there are no shorts and all grounds are secure. The 3-phase input voltage is as specified and there are no shorts and all grounds are secure.

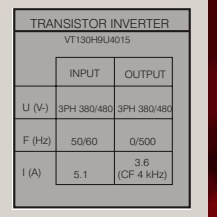

H9 ASD Nameplate

**4. Programming**<br>The operating parameters displayed on the LCD screen may be selected, viewed, or changed<br>using the **Electronic Operator Interface** (EOI).<br>To change a setting turn the **Rotary Encoder to**<br>Italy<br>highlight the desired **Primary Menu i**tem<br>(repeat for **Sub Menu** items as r using the **Electronic Operator Interface** (EOI)<br>To change a setting turn the **Rotary Encoder**<br>highlight the desired **Primary Menu** item<br>(repeat for **Sub Menu** items as required). Selected<br>the item to be changed and press t using the Lectronic Theorem The Electronic Theorem The Conduct Theorem Interface (EOI).<br>To change a setting turn the **Rotary Encoder** t<br>inghlight the desired **Primary Menu** item<br>frepeat for **Sub Menu** items as required). S To compute the desired Primary Menu item<br>Injellight the desired Primary Menu item<br>(repeat for Sub Menu items as required). Select<br>the item to be changed and press the Rotary<br>Encoder to earth the Edit mode — the encoder<br>act highing the desired Primary mental terms are desired (repeat for Sub Menu items as required).<br>the item to be changed and press the Ro<br>**Encoder** to enter the **Edit** mode — the eacts as the enter key. Set the parameter than<br> (repeat for Sub Wentification of the term to be changed and press the **Rotary**<br>
(repeat for Sub Menu items as required). Selection and press the **Rotary**<br>
and the setting with out saving a<br>
change press the **ESC** key while Encoderto enter the Edit mode — the nencoderto enter the Edit mode — the nencoderto enter the Edit mode — the nencoderts as the enter key. Set the parameter to the new value. To exit the setting without saving change press

**Startup Wizard**<br>Upon initial power up or factory reset the

Encourse to enter the Pathelone — the enter to the<br>acts as the enter key. Set the parameter to the<br>new value. To exit the setting without saving a<br>change press the **ESC** key while the parameter is<br>light text). Press the **R** new value. To exit the setting without saving a<br>change press the ESC key while the parameter light text). Press the **Rockary En coder** to accept<br>St**artup Wizard**<br>Upon initial power up or factory reset the<br>Startup Wizard wi change press the **ESC** key while the parameter if<br>ught text). Press the **Rotary En coder** to accept t<br>**Startup Wizard**<br>Upon initial power up or factory reset the<br>**Startup Wizard** will start automatically.<br>The **Startup Wiza** Startup Wizard<br>
Upon initial power up or factory reset the<br>
Startup Wizard will start automatically.<br>
The Startup Wizard will start automatically.<br>
Stelet one of the following items: Run Now,<br>
Run Next Time, or Manually Co **Startup Wizard** will start automatically.<br>The **Startup Wizard** will start automatically.<br>The **Startup Wizard** will query the user to<br>select one of the following items: **Run Nov**<br>**Run Next Time**, or **Manually Configure.**<br>C Startup Wizard will always the startup Wizard Startup Wizard Startup Wizard Start Check Real of the following items: Run Neuton Neuton Neuton Start and Neuton Start and Neuton Start and Neuton Distribution and Start and Ne

change press the Extert while the parameter is in the reverse video mode (dark background)<br>
light text). Press the Rotary Encoder to accept the change.<br>
Startup Wizard<br>
Startup Wizard<br>
Startup Wizard will start automatical

Startup Wizard Parameters

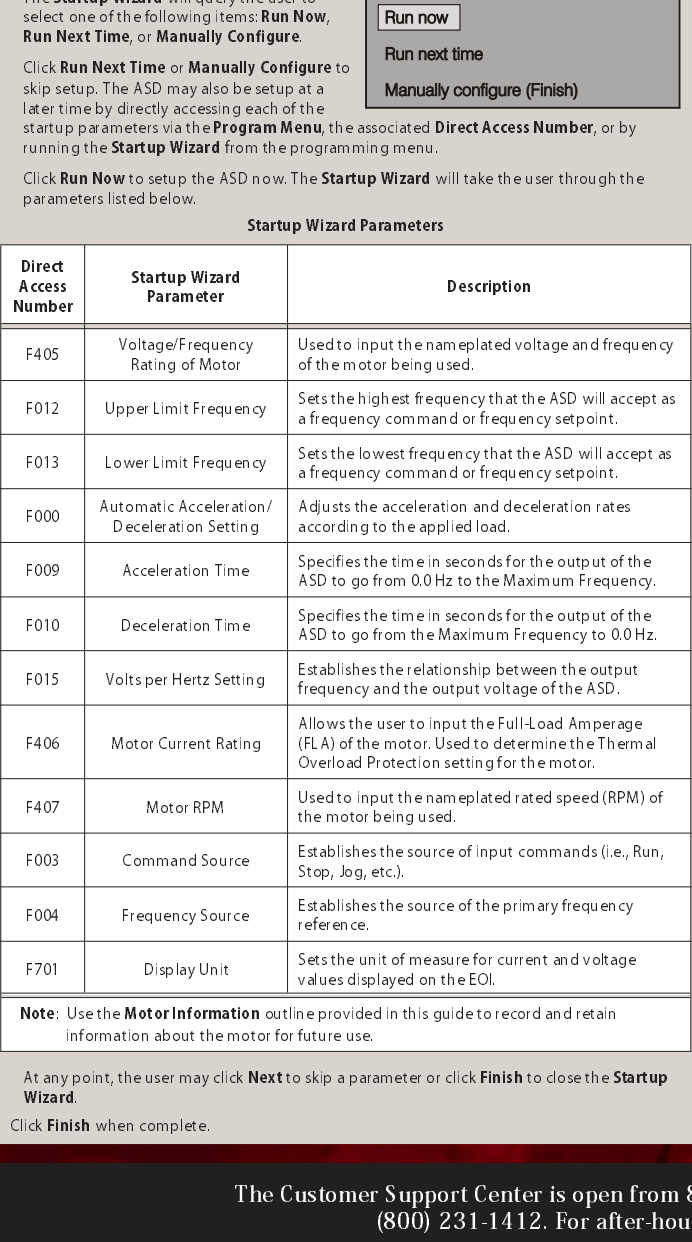

F701 Display Unit values displayed on the EOI.<br>
Note: Use the Motor Information outline provided in this guide to record and retain<br>
information about the motor for future use.<br>
At any point, the user may click Next to ski Note: Use the Motor Information outline provided in this guide to record and retain<br>information about the motor for future use.<br>At any point, the user may click Next to skip a parameter or click Finish to close the S<br>Wizar information about the user may click Next to skip a part<br>is disk when complete.<br>The Customer

# Wizard.<br>Ick Finis<br>**Michael** Click Finish when complete.

# Electronic Operator Interface (EOI)

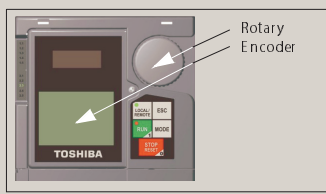

# Startup Wizard Screen

Wizard: Run Run now Run next time

# Manually configure (Finish)

Programming Options:

**Changed From Default**<br>A listing of all the parameters that

have been changed from the defainting may be viewed sequentially<br>by accessing the **Changed From**<br>Default screen via Program  $\Rightarrow$ <br>Otiflities  $\Rightarrow$  **Changed From Default**<br>Press the **Rotary Encoder** while<br>stopped at a changed setting may be viewed sequentially<br>by accessing the **Changed From**<br>Default screen via Program  $\Rightarrow$ <br>Utilities  $\Rightarrow$  **Changed From Default.**<br>Press the **Rotary Encoder** while<br>stopped at a changed parameter to<br>display the setti by accessing the **Changed From Default** screen via Program  $\Rightarrow$  Utilities  $\Rightarrow$  **Changed From Default.**<br>Press the **Rotary Encoder while**<br>stopped at a changed parameter to display the setting of the changed parameter. Press by accessing the Changed Trum<br>  $\Rightarrow$  Default screen via Program  $\Rightarrow$ <br>
Utilities  $\Rightarrow$  Changed From Default<br>  $\Rightarrow$  Changed From Default<br>  $\Rightarrow$  Press the Rotary Encoder while<br>  $\Rightarrow$  parameter.<br>
Press the Edit mode. Turn the<br>
Rot Default screen via Program  $\Rightarrow$ <br>Utilities  $\Rightarrow$  Changed From Def<br>Fress the Rotary Encoder whil<br>stopped at a changed paramet<br>display the settings of the changed<br>parameter. Press the Rotary Ento the real material<br>Rotary Enco Utilities  $\Rightarrow$  **Changed From Default.**<br>Press the **Rotary Encoder** while<br>stopped at a changed parameter to<br>display the settings of the changed<br>parameter. Press the **Rotary Encod**<br>to enter the **Edit** mode. Turn the<br>**Rotary E** Press the Road Calcular Campanian<br>Stopped at a changed paramete<br>display the settings of the changed parameter. Press the **Rotary Encoder to change the**<br>**Rotary Encoder to change the**<br>**Rotary Encoder to change the**<br>**Press t** display the settings of the changed<br>parameter. Press the R**otary Encode**<br>parameter. Press the **Rotary Encode**<br>coenter the **Edit** mode. Turn the<br>**Rotary Encoder** to change the<br>**Rotary Encoder** to change the<br>parameter settin parameter. Press the **Rotary Encode**<br>to enter the **Edit** mode. Turn the<br>**Rotary Encoder** to change the<br>parameter setting.<br>Press the **ESC** key while the system<br>performing a Changed From Defau<br>search to terminate the search. parameter. Tess in encoder to enter the Edit mode. Turn the<br>Rotary Encoder to change the<br>Parameter setting.<br>Press the ESC key while the system is<br>performing a **Changed From Default**<br>search to terminate the search.<br>ESC key to enter the Caustin Booder to change the<br>Rotary Encoder to change the<br>parameter setting.<br>Press the ESCkey while the syste<br>performing a Changed From Def<br>search to terminate the search.<br>When finished searching, press the<br>Fr **Example The State Toward Control Control Properties Control Press the ESC key while the sysperforming a Changed From D**<br>Beach to terminate the search .<br>When finished searching, press<br>**ESC** key to take the menu back<br>level. Press the **ESC** key<br>Performing a **Char**<br>search to terminat<br>When finished sea<br>**ESC** key to take the<br>R**R**<br>**RR** and pay Mode 1<br>stablishes the use<br>of the frequency-c<br>This input termina<br>The **Scaling, Gain**,

Press the Excelsive and the system is<br>performing a **Changed From Default**<br>search to terminate the search.<br>When finished searching, press the<br>**ESC** key to take the menu back one<br>level.<br>**Ranalog Input**<br>**Frequency Mode 1 (F00** performing a changed From Detail<br>search to terminate the search.<br>When finished searching, press the<br>**ESC** key to take the menu back one<br>level.<br>**Ranalog Input**<br>**Frequency Mode 1 (F004)**<br>establishes the user-selected source<br> When finished searching, press<br>
SEC key to take the menu back<br>
ESC key to take the menu back<br>
ESC key to take the menu back<br>
Ranalog Input<br>
Frequency Mode 1 (F004)<br>
establishes the user-selected soft<br>
of the frequency-cont ESC key to take the menu back one<br>level.<br>level.<br>**R Analog Input**<br>Frequency Mode 1 (F004)<br>establishes the user-selected source<br>of the frequency-control input for the<br>This input terminal may be program<br>The **Scaling, Gain**, a

# RR Analog Input<br>Frequency Mode 1 (F004)

establishes the user-selected source

D<mark>irect Access to Parameters</mark><br>Each parameter may be viewed or changed by entering the parameter number of the setting

# V/I Analog Input

Evel.<br>Evel.<br>Represent to take the menu back one<br>Ferquency Mode 1 (F004)<br>establishes the user-selected source<br>of the frequency-control input for the<br>This input terminal may be program<br>The Scaling, Gain, and Bias of this te<br> R Ana<br>Frequestab<br>of the S<br>level<br>This internation<br>Frequestable Frequency Mode 1 (F004) establishes the user-selected source of the frequency-control input<br>for the ASD

(Foot)<br>-select<br>ntrol ir<br>may b<br>nd **Bia**<br>(F004)<br>put te<br>and n of the frequency-control input for the<br>This input terminal may be program:<br>The **Scaling, Gain, and Bias** of this ter<br>(see **F210 – F215**).<br>**Thandog Input**<br>**Frequency Mode 1 (F004)** establishe<br>for the ASD.<br>This is an isolate This input terminal may be programmed to control the speed or torque of the m<br>The **Scaling, Gain,** and **Bias** of this terminal may be adjusted for application-speci<br>(see **F210 – F215**).<br>**'I Analog Input**<br>**Frequency Mode 1** This input terminal may be programmed to control the speed or torque of the motor.<br>The **Scaling, Gain**, and **Bias** of this terminal may be adjusted for application-specific su<br>(see **F210 – F215**).<br>**This is an isolated inpu** Incellation, Scaling, Gain, and Bias of this terminal may be adjusted for application-specific saltability<br>Frequency Mode 1 (F004) establishes the user-selected source of the frequency-control input<br>for the ASD.<br>This is an refault it is set to the RR terminal.<br>
and the speed or torque of the motor.<br>
ay be adjusted for application-specific suita<br>
r-selected source of the frequency-control is<br>
al may be programmed to control the speed<br>
we eith

(see F210 – F215).<br>Thanlog Input<br>Frequency Mode<br>for the ASD.<br>This is an isolated<br>torque of the mot<br>(SW301 set to V).<br>The Scaling, Gain,<br>(see F201 – F206)<br>M Analog Output<br>By default, the FM<br>Proportional to th<br>to this termin (Food) establishes the user-selected source of the frequency-control input<br>input terminal. This terminal may be programmed to control the speed or<br>and Bias of this terminal may be adjusted for application-specific suitabil This is an issue<br>This is an issue of the Staling<br>torque of the Staling<br>(see F201 –<br>M Analog O<br>By default, t<br>proportiona<br>to this termina<br>F005 — S<br>Tormula F005 — S torque of the motor and must be set to receive either current (SW301 set to I) or voltage<br>(SW301 set to V).<br>The **Scaling, Gain**, and **Bias** of this terminal may be adjusted for application-specific suitability<br>(see **F201 –** torque of the motor and must be set to receive either current (SW301 set to I) or voltage<br>(SW301 set to V).<br>The **Scaling, Gain**, and Bias of this terminal may be adjusted for application-specific suitab<br>(see **F201 – F206**) The Scaling, Gain<br>The Scaling, Gain<br>(see F201 – F206<br>By default, the FM<br>proportional to this terminal as<br>to this terminal Setu<br>F005 — Set Fur<br>F006 — Calibra<br>F681 — Voltag<br>F682 — Respor Ince **F2011** – F206).<br>
See F2011 – F206).<br>
M Analog Output<br>
By default, the FM analog output terminal produces an output current or voltage that is<br>
proportional to the output frequency of the ASD or of the magnitude of th We Analog Output<br>By default, the FM<br>proportional to the Motor this terminal (see<br>to this terminal setup<br>FM Terminal Setup<br>F681 — Voltage<br>F682 — Respon<br>F683 — Bias Adj<br>M Analog Output **FM Analog Output**<br>- By default, the **FM** analog output terminal produces an output current or voltage that is By default, the FM analog output terminal produces an output current or voltage that<br>
to this terminal (select current or voltage at F681). The programmable function assist<br>
to this terminal are listed in the *H9 ASD Inst* 

- 
- 
- $F005$  Set Function<br> $F006$  Calibrate Terminal Selection  $\sim$
- 
- $\cdots$ **F682** — Response Polarity Selection<br>**F683** — Bias Adjustment
- 

proportional (select current or voltage at **F681**). The programm able functions for this<br>output terminal are listed in the *H9 ASD Installation and Operation Manual*.<br>FM Terminal Setup Parameters:<br>FM Terminal Setup Paramet to this terminal celect current or voltage at F681). The programmable rance to the terminal are listed in the *H9 ASD Installation and Operation Manual.*<br>FM Terminal Setup Parameters:<br>F005 — Set Function<br>F681 — Voltage/Cur FM Terminal Setup Parameters:<br>
FOOS — Set Function<br>
FOOS — Set Function<br>
FOOS — Calibrate Terminal Selection<br>
F682 — Response Polarity Selection<br>
F683 — Bias Adjustment<br>
F683 — Bias Adjustment<br>
M Analog Output<br>
for the au FM Terminal Setup Production<br>FM Terminal Setup Production<br>FM Terminal Setup Contrasting Parameters:<br>F681 — Voltage/Current Switch<br>F682 — Response Polarity Setup RM Analog Output<br>M Analog Output<br>to the output current of th — Calibrate Ter<br>— Voltage/Curr<br>— Response Po<br>— Bias Adjustm<br>**og Output**<br>wult, the **AM** anal<br>utput current of<br>grammable function<br>on Manual.<br>minal Setup Par<br>— Set Function<br>— Calibrate Ter — Voltage/Current Switching S<br>— Response Polarity Selection<br>— Bias Adjustment<br>**og Output**<br>ult, the **AM** analog output term<br>utput current of the ASD or of t<br>grammable functions for this o<br>on *Manual.*<br>ninal Setup Parameters — Response Polarity Selection<br>— Response Polarity Selection<br>— Blas Adjustment<br>utt, the **AM** analog output terminal provident<br>utt, the **AM** analog output terminal provident<br>utput current of the ASD or of the magn<br>grammable — Bias Adjustment<br>
og Output<br>
ult, the AM analog output term<br>
utput current of the ASD or oft<br>
grammable functions for this contained<br>
minal Setup Parameters:<br>
— Set Function<br>
— Calibrate Terminal Selection<br>
— Response Pol For Bias Adjustment<br>An alog Output<br>The default, the AM analog<br>the programmable function<br>the programmable function<br>Peration Manual.<br>NT Terminal Setup Parammer<br>F670 — Set Function<br>F685 — Response Polarit<br>F686 — Bias Adjustme AM Analog Output<br>By default, the AM analog output terminal produces an 0-20 mA current that is proportional By default, the AM analog output terminal produces and the AM and the AM and the programmable functions for this output terminal are listed in the *H9 ASD Installation* and Operation Manual.<br>The programmable functions for The programmable functions for this output terminal are listed in the *H9 ASD Installation and*<br>
Operation *Manual.*<br>
AM Terminal Setup Parameters:<br>
F670 — Set Function<br>
F685 — Response Polarity Selection<br>
F686 — Bias Adj

- 
- $F670$  Set Function<br> $F671$  Calibrate Terminal Selection  $\cdots$
- 
- $\sim$

F686 — Bias Adjustment<br>For a complete listing of the discrete and analog inputs and outputs see the H9 ASD Quick Start

At any point, the user may check next to skip a parameter or client fills in to close the Startup<br>
dick Finish when complete.<br>
The Customer Support Center is open from<br>
(800) 231-1412. For after-ho value display <u>of an international</u><br>value provided in this guide to<br>skip a parameter or click Fil<br>ustomer Support Ce (800) 231-1 The programmable functions for this output terminal are listed in the H9 ASD Installation and<br>
Deration Manual.<br>
AM Terminal Setup Parameters:<br>
F670 — Set Function<br>
F685 — Response Polarity Selection<br>
F686 — Bias Adjustmen Operation Manual. AM Formal Scape<br>
F670 — Set Function<br>
F671 — Calibrate Terminal Se<br>
F685 — Response Polarity Sel<br>
F686 — Bias Adjustment<br>
or a complete listing of the discretide.<br>
5 p.m. (CST), Monday<br>
oort follow the directic — Calibrate Ter<br>— Response Po<br>— Bias Adjustm<br>plete listing of<br>n. (CST), M<br>n. (CST), M<br>bllow the d — Response Polarity Selection<br>— Bias Adjustment<br>plete listing of the discrete and<br>n. (CST), Monday – Fr<br>pllow the directions in — Bias Adjustment<br>— Bias Adjustment<br>plete listing of the discrete and<br>n. (CST), Monday – Fr<br>bllow the directions i plete listing of the<br>plete listing of the<br>n. (CST), Mon<br>pllow the dire For a complete listing of the discrete and analog inputs and outputs see the H9 ASD Quick Start<br>
- 5 p.m. (CST), Monday – Friday. The Center's toll free number is<br>
sport follow the directions in the outgoing message when c  $-5$   $1$ <br>oport The Customer Support Center is open from 8 a.m. –  $5$  a.m. (COT), Monday – Friday. The Center's tom free number is  $(80.0)$ ,  $99.1$ ,  $14.19$ . Fig. of the beam support following the dispersion in the cutton from the main s (800) 231-1412. For after-hours support follow the directions in the outgoing message when calling.

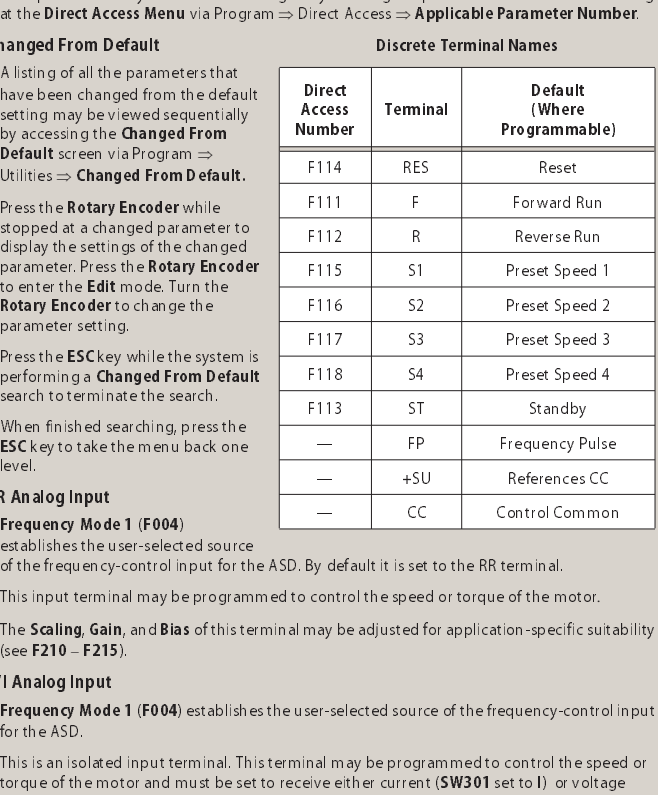

Discrete Terminal Names

# H9 ASD Simple Start Guide

**5. Run**<br>The Local mode allows the Command and Frequency control functions to be carried out via

- 
- 
- the Eoi.<br>To run t<br>1. Pre<br>Free dis<br>2. Pree entillulum<br>3. Tur des<br>1. Pree value<br>4. Pree Following:<br>
1. Press the **Mode key** until<br> **Frequency Command** scr<br>
displayed.<br>
2. Press the **Local/Remote key enter the Local mode (grid mode form the mode mode form the local moder<br>
dising <b>Frequency Comm**<br>
value is disp Following:<br>**Freed** display<br>2. Press enter illum<br>3. Turn desirvalue<br>on th<br>4. Press<br>runni<br>**4. Press** 1. Fress the **Excel workers the Model Street Scheme**<br> **Frequency Command** screen<br>
displayed.<br>
2. Press the **Local/R emote** key t<br>
enter the **Local mode (green**<br>
3. Turn the **Rotary Encoder until descript on the LCD** screen Frequency Command Screen is<br>displayed.<br>Press the **Local/R emote** key to<br>enter the **Local mode** (green LE<br>liluminates).<br>Lum the **Rotary Encoder until the Screen**<br>desired **Frequency Command**<br>value is displayed in the **SET** f rivers<br>Press the lenter the lilluminate<br>Turn the **R**<br>desired **Fr**<br>Manusching the LC<br>Remote m<br>via the Constant Constant Constant<br>Ne **Frequ**e 2. Press the **Local/Mode (green Lift)**<br>
enter the **Local/Mode (green Lift)**<br>
illuminates).<br>
3. Turn the **Rotary Encoder until that**<br>
value is displayed in the **SET** field<br>
on the **LCD** screen.<br>
4. Press the **Run** key and t enter the Local mode (green LED<br>
enter the Local mode (green LED<br>
Turn the **Rotary Encoder** until the<br>
desired **Frequency Command**<br>
value is displayed in the **SET** field<br>
on the **LCD** screen.<br>
Press the **Run** key and the m Turn the Rod<br>desired Freq<br>value is disp<br>on the LCD s<br>Press the Ru<br>running the Com<br>of a Frequen<br>Ferminal B on<br>Ferminal B on<br>the Frequen<br>order mode mode mode mode 3. Turn the Word grade of the SET field<br>desired Frequency Command<br>value is displayed in the SET field<br>on the LCD screen.<br>4. Press the Run key and the motor w<br>running the Run LED will illuminat<br>note<br>note mode allows contro
- 4. Press the Run key and we model the monitor will fill illuminate red). Press the Stop/Reset key to stop the motor<br>
and the Command mode (F003)<br>
Dispute Command mode (F003)<br>
en Terminal Board is used in the<br>
Illowing exam

# Remote

value *is shapinged in the SET field*<br>on the LCD screen.<br>Press the **Run** key and the motor v<br>trunning the **Run** LED will illumina<br>**the SET field in the Command** mode (F003)<br>the **Frequency** mode (F004).<br>**Ferminal B oard** is running the natives will immunimate red). Prosence stop, increases the Mode Screen<br>
Value Command mode (F004).<br>
The Frequency mode (F004).<br>
Terminal Board is used in the Startup Wizard...<br>
Terminal Board is used in the St

exaster requency command<br>value is displayed in the SET field<br>on the LCD screen.<br>Press the Run key and the mot<br>trunning the Run LED will illum<br>term<br>of the Command mode (F004).<br>Terminal B oard is used in the<br>order mode opera on the CLD streem.<br>Press the Run key strem.<br>The Run Key strem and the Run Life<br>win the Command<br>The Frequency movements<br>of the Screen Screen.<br>The mode operation<br>of the mode operation.<br>In the mode operation.<br>Press the Mode k The **Example 20** MASD via the **Comman** mode (F003)<br>ASD via the **Comman** mode (F003)<br>and the **Frequency** mode (F004).<br>The **Terminal B oard** is used in the<br>following example to demonstrate<br>**Remote** mode operation:<br>To run th ASD via the **Command** mode (F003)<br>and the **Frequency** mode (F004).<br>The **Terminal B oard** is used in the<br>following example to demonstrate<br>**Remote** mode operation:<br>To run the motor perform the<br>following.<br>1. Press the **Mode** The **Terminal Board** is used in the<br>**Remote mode operation**:<br>**Remote mode operation:**<br>**Remote mode operation:**<br>**To run the motor perform the following.**<br>**1. Press the Mode key until the Program** screen is displayed.<br>**2.** S Forminal Board in the community of following example to demonstrate<br>**Remote** mode operation:<br>To run the motor perform the<br>following.<br>1. Press the **Mode** key until the<br>**Program** screen is displayed.<br>2. Select Program  $\Rightarrow$ 

- **Remote** mode operation:<br>
To run the motor perform the<br>
following.<br>
1. Press the **Mode** key until the<br> **Program** screen is displayed.<br>
2. Select Program  $\Rightarrow$  Fundamenta<br>
Selection  $\Rightarrow$  **Terminal Block.**<br>
3. Select Program following.<br>1. Press<br>Progi<br>2. Selec<br>Selec<br>3. Selec<br>4. Selec<br>assigi<br>F1<br>F1<br>F1<br>F1<br>5. Activ
- 
- 2. Select Program  $\Rightarrow$  Fundamental  $\Rightarrow$  Standard Mode Selection  $\Rightarrow$  Command Mode<br>
Selection  $\Rightarrow$  **Terminal Block.**<br>
3. Select Program  $\Rightarrow$  Fundamental  $\Rightarrow$  Standard Mode Selection  $\Rightarrow$  Frequency Mode 1<br>
4. Select Program 3. Select Program  $\Rightarrow$  Fundamental  $\Rightarrow$  Standard Mode Selection  $\Rightarrow$  Frequency Mode 1  $\Rightarrow$  RR.<br>4. Select Program  $\Rightarrow$  Terminal  $\Rightarrow$  **Input Terminals** to verify the following discrete terminal<br>assignments:<br>**F111** — F (Forw

To run the motor perform<br>
To run the motor perform<br>
following.<br>
1. Press the Mode key u<br> **Program** screen is dis<br>
2. Select Program  $\Rightarrow$  Fund<br>
3. Select Program  $\Rightarrow$  Te<br>
4. Select Program  $\Rightarrow$  Te<br>
8. Select Program  $\Rightarrow$  T following.<br>
1. Press the **Mode** key until the following.<br>
2. Select Program ⇒ Fundar<br>
Selection ⇒ **Terminal Blo**<br>
3. Select Program ⇒ Fundan<br>
4. Select Program ⇒ Termin<br>
assignments:<br> **F111** — F (Forward Ru<br> **F112** — R (R 1. Program screen is displayed.<br>
2. Select Program  $\Rightarrow$  Fundamer<br>
Selection  $\Rightarrow$  Terminal Block.<br>
3. Select Program  $\Rightarrow$  Fundamen<br>
4. Select Program  $\Rightarrow$  Terminal  $\exists$ <br>
assignments:<br>
F111 — F (Forward Run)<br>
F112 — R (Reve **Program Streens Stappet:**<br>Select Program S Fundamen<br>Select Program S Fundamen<br>Select Program S Fundamen<br>Select Program S Ferminal =<br>assignments:<br>**F111** — F (Forward Run)<br>**F112** — R (Reverse Run)<br>**F113** — ST (Standby)<br>**F11**  $\text{Select Program} \Rightarrow \text{Terminal Block.}$ <br>  $\text{Select Program} \Rightarrow \text{Fundamer}$ <br>  $\text{Select Program} \Rightarrow \text{Terminal} = \text{assignments:}$ <br>  $\text{F111} - \text{F (Forward Run)}$ <br>  $\text{F112} - \text{R (Reverse Run)}$ <br>  $\text{F113} - \text{ST (Standby)}$ <br>  $\text{F114} - \text{RES (Rest)}$ <br>  $\text{Active V1}$ <br>  $\text{Active V2}$ <br>  $\text{Active V2}$ <br>  $\text{Active V3}$ <br>  $\text{Active V4}$ <br>  $\text{Apply a positive voltage accromplet}$ <br>  $\text{complex V$ assignments:<br>F111 — F<br>F112 — R<br>F113 — S1<br>F114 — R<br>Activate the S<br>Apply a posit<br>omplete inst<br>S*D Installatio* F112 — R (Reverse Run)<br>F112 — R (Reverse Run)<br>F113 — ST (Standby)<br>F114 — RES (Reset)<br>tivate the **ST** terminal an<br>ply a positive voltage acr<br>plete instructions on the *Installation and Operati* F113 — ST (Standby)<br>F113 — ST (Standby)<br>F114 — RES (Reset)<br>tivate the **ST**terminal and<br>ply a positive voltage acr<br>plete instructions on the<br>Installation and Operation

- 
- 

4. Select Program  $\Rightarrow$  Terminal  $\Rightarrow$  **Input Terminals** to verify the following discrete terminal<br>assignments:<br>**F111** — F (Forward Run)<br>**F112** — R (Reverse Run)<br>**F113** — ST (Standby)<br>**F114** — RES (Reset)<br>5. Activate the **S** The Standary<br>F114 — RES (Reset)<br>Itivate the ST terminal<br>ply a positive voltage<br>plete instructions on<br>Installation and Ope. First  $\frac{1}{12}$  has (reset),<br>tivate the **ST** term in<br>ply a positive voltage<br>plete instructions of<br>*Installation and Op* 5. Activate the ST terminal and provide and Run community.<br>6. Apply a positive voltage across RR and CC.<br>or complete instructions on the Command and Frequency c<br>9 ASD Installation and Operation Manual. 6. Apply a positive voltage across in and CC.<br>or complete instructions on the **Command** and *9 ASD Installation and Operation Manual.*<br>Oltage/Frequency: For complete instructions on the Command and Translated by control functions see the<br>
H9 ASD Installation and Operation Manual.<br>
M0tor H9 ASD Installation and Operation Manual.

Frequency Command Screen

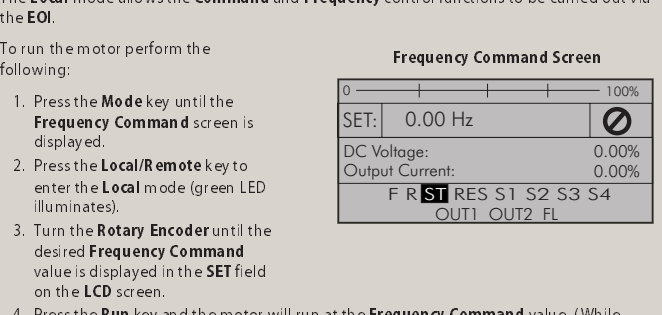

<u>out out to</u>

Program Mode Screen

Startup Wizard. <u>Fundamental...</u><br>Terminal...

Direct Access... Utilities...

Program

6. Braking<br>The motor may continue to rotate and coast to a stop after being shut off due to the inertia of

**DC Injection Braking<br>The DC Injection Braking** function may be setup and enabled by providing the proper

- 
- 
- 
- 
- 

The load. If an immediate stop is required, one of the following braking systems should be used<br> **DC Injection Braking**<br>
The **DC Injection Braking**<br>
The **DC Injection Braking**<br>
The **DC Injection Braking** function may be se **DC Injection Braking**<br> **The DC Injection Braking** function may be setup and enabled by providing the proper<br>
information at the parameters listed below.<br> **F250** — Braking Gurernt<br> **F252** — Braking Gurernt<br> **F252** — Brakin The Deminoration at the parameters listed below.<br>
Information at the parameters listed below.<br>
F250 — Braking Start Frequency<br>
F251 — Braking Current<br>
F252 — Braking Time<br>
F252 — Braking Time<br>
F253 — Forward/Reverse Brakin F250 — Braking Start Frequency<br>F251 — Braking Current<br>F252 — Braking Time<br>F253 — Forward/Reverse Braking Priority<br>F254 — Motor Shaft Fixing Control<br>Junamic Braking<br>The **Dynamic Braking** function may be sett<br>from terminal P F251 — Braking Start Frequency<br>F251 — Braking Start Frequency<br>F251 — Braking Time<br>F253 — Forward/Reverse Brakin<br>F254 — Motor Shaft Fixing Cont<br>**ynamic Braking**<br>The **Dynamic Braking** function<br>from terminal PA to PB of the A F251 — Braking Carent<br>F252 — Braking Time<br>F253 — Forward/Revers<br>F254 — Motor Shaft Fixi<br>ynamic **Braking**<br>The Dynamic Braking fu<br>fixed below.<br>F304 — Braking Resistar<br>F308 — Braking Resistar<br>F308 — Braking Resistar<br>F309 — Br F253 — Forward/Rev<br>F253 — Forward/Rev<br>F253 — Motor Shaft F<br>F254 — Motor Shaft F<br>Mnamic Braking<br>The Dynamic Braking Resis<br>F308 — Braking Resis<br>F308 — Braking Resis<br>F309 — Braking Resis<br>F309 — Braking Resis<br>Dynamic Braking R F254 — Motor Shaft Fixing Control<br>**F254 — Motor Shaft Fixing Control**<br>**ynamic Braking function** may be se<br>from terminal **PA to PB** of the ASD and priority<br>listed below.<br>**F304 — Braking Resistance**<br>**F308 — Braking Resistanc** F254 — Motor Shaft Fixing Control<br>
Synamic Braking function may<br>
from terminal PA to PB of the ASD<br>
listed below.<br>
F304 — Braking Enable/Disable<br>
F308 — Braking Resistance<br>
F309 — Braking Resistance Overlos<br>
Dynamic Braki <mark>Dynamic Braking</mark><br>- The **Dynamic Braking** function may be setup and enabled by connecting a braking resistor

- 
- 

The Dynamic Braking Function may be setup and chained by connecting a braking resistor<br>from terminal PA to PB of the ASD and providing the proper information at the parameters<br>Isted below.<br>F304 — Braking Resistance<br>F309 fisted below.<br>**F304** — Braking Enable/Disable<br>**F308** — Braking Resistance<br>**F308** — Braking Resistance Overload Time (10x Rated Torque)<br>**PA of the ASD** - Braking Resistance Overload Time (10x Rated Torque)<br>Dynamic Braking u F304 — Brak<br>F308 — Brak<br>F309 — Brak<br>F639 — Brak<br>Dynamic Brak<br>IGBT7 is stan<br>Meunt the reached below.<br>Meunt the reached below.<br>For light-dut<br>For light-dut duty DBRs, u

F308 — Braking Resistance<br>F308 — Braking Resistance<br>F309 — Braking Cap acity<br>F639 — Braking Cap acity<br>F639 — Braking Resistance Ove<br>Dynamic Braking uses the trans<br>IGBT7 is standard tiem on the 2<br>the 400 HP and below for th F309 — Braking Capsaunce<br>F309 — Braking Resistance<br>Dynamic Braking Resistance<br>Dynamic Braking uses the t<br>IGBT7 is standard tiem on the the 400HP and below for the<br>the the 400HP and below for the beaming of six inches bety<br> F639 — Braking Capacity<br>F639 — Braking Resistan<br>Dynamic Braking uses the<br>IGBT7 is standard item or<br>the 400 HP and below for<br>Mount the resistor pack and heat that will affect the comminum of six inches be<br>For light-duty DBR Fourning resistance Overload Time (10x Rated Torque),<br>Dynamic Braking uses the transistor **IGBT7** to dissipate the bu<br>**IGBT7** is standard item on the 25 HP and below H9 ASD 230-v<br>the 400 HP and below for the 460-volt syste By That the digit of the transist of the transistor ICBT7 is standard into the 400 HP and below for the 460-volt systems. IGBT7 is optional for all standard integrate the 400 HP and below for the 460-volt systems. IGBT7 is IGBT7 is optimal the 200 HP and below for the 460-volt systems. IGBT7 is optional for all remaining systems.<br>
Mount the resistor pack above or to the side of the ASD — never below. The DBR generates<br>
heat that will affect the Herestor and scientified to the significant of the 40D — never below. The DBR generate:<br>Mount the resistor pack above or to the side of the 45D — never below. The DBR generate:<br>heat that will affect the cooling capacit heat that will affect the cooling capacity of the heat sink so it is important to maintain a<br>minimum of six inches between the resistor pack and the ASD.<br>For light-duty DBRs, use one wire size smaller (AWG or kcmil) than t minimum of six in ches between the resistor pack and the ASD.<br>For light-duty DBRs, use one wire size smaller (AWG or kcmil) than the motor leads. For h<br>duty DBRs, use the same gauge wire as the motor leads — the total wir For light-duty DBRs, use one wire size smaller (AWG or kcmil) that y DBRs, use the same gauge wire as the motor leads — the to the DBR should not exceed 10 feet. Twist the wire approxim throughout the length of the wire.<br>

# Additional Information

Parameter settings may be returned to factory default values via the Type Reset menu,

rementer settings may be returned to returned to factory defaults.<br>Program  $\Rightarrow$  Utilities  $\Rightarrow$  Type Reset  $\Rightarrow$  Reset to Factory Defaults.<br>A profile of an existing setup may be saved and re-applied when required by using th to the DBR should not exceed 10 feet. Twist the wire approximately two times per foot<br>throughout the length of the wire.<br>For additional information about braking, see the H9 ASD Installation and Operation Manual.<br>**Additio**  $R$  profile of an existing setup may be saved and re-applied with Program  $\Rightarrow$  Utilities  $\Rightarrow$  Type Reset  $\Rightarrow$  Save User Settings. With the initial setup saved, troubleshooting and diagnostics may be performed and the star User Settings feature. This function is carried out via Program  $\Rightarrow$  Utilities  $\Rightarrow$  Type Reset  $\Rightarrow$  Save User Settings. With the initial setup saved, troubleshooting and diagnostics may be performed and the starting setup **Additional Information**<br> **Factory Default**<br> **Factory Default**<br> **Factory Default**<br> **Factory Default**<br> **Factory Default**<br> **Factory Default**<br> **Factory Default**<br> **Factory Default**<br> **Factoricy Default**<br> **Factoricy Defaults.**<br>

Save User Schurings. When the initial setup may be re-applied when finished, via Program  $\Rightarrow$  Utilities  $\Rightarrow$  Type Reset  $\Rightarrow$  Restore User Settings.<br>A profile of an existing setup may be saved to the EOI via Program  $\Rightarrow$  U performed and the starting setup may be re-applied when finished, via Program  $\Rightarrow$  Utilities  $\Rightarrow$  Type Reset  $\Rightarrow$  A profile of an existing setup may be saved to the EOI via Program  $\Rightarrow$  Utilities  $\Rightarrow$  Type Reset  $\Rightarrow$  Save Type Reset  $\Rightarrow$  Restore User Settings.<br>A profile of an existing setup may be s<br>Save User Settings to EOI. The initial<br>Utilities  $\Rightarrow$  Type Reset  $\Rightarrow$  Restore Use<br>On Outline A profile of an existing setup may be saved to the EOI via Program  $\Rightarrow$  Utilities  $\Rightarrow$  Type Reset  $\Rightarrow$  Save User Settings to EOI. The initial setup may be restored from the EOI via Program  $\Rightarrow$  Utilities  $\Rightarrow$  Type Reset Save User Settings to EOI. The initial setup may be restored from the EOI via Program  $\Rightarrow$  Utilities  $\Rightarrow$  Type Reset  $\Rightarrow$  Restore User Settings from EOI. The initial setup may be restored from the **EO**I via Program  $\Rightarrow$ <br>st**ore User Settings from EO**I. Utilities  $\Rightarrow$  Type Reset  $\Rightarrow$  Restore User Settings from EOI.<br>
ON Outline

# Motor Information Outline

Voltage/Frequency:

Current Rating:

RPM:

The Customer Support Center is open from 8 a.m. – 5 p.m. (CST), Monday – Friday. The Center's toll free number is (800) 231-1412. For after-hours support follow the directions in the outgoing message when calling.